# precisely

# Precisely MapInfo Pro

Version 2021

### Release Notes

### Contents:

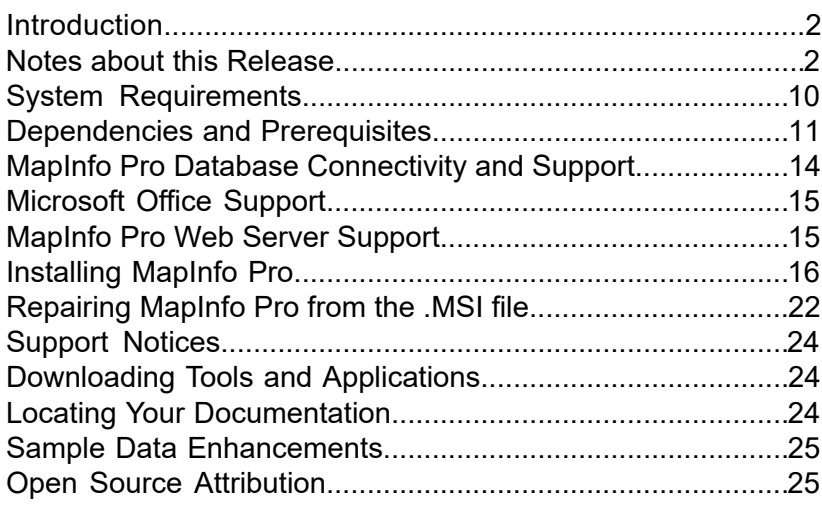

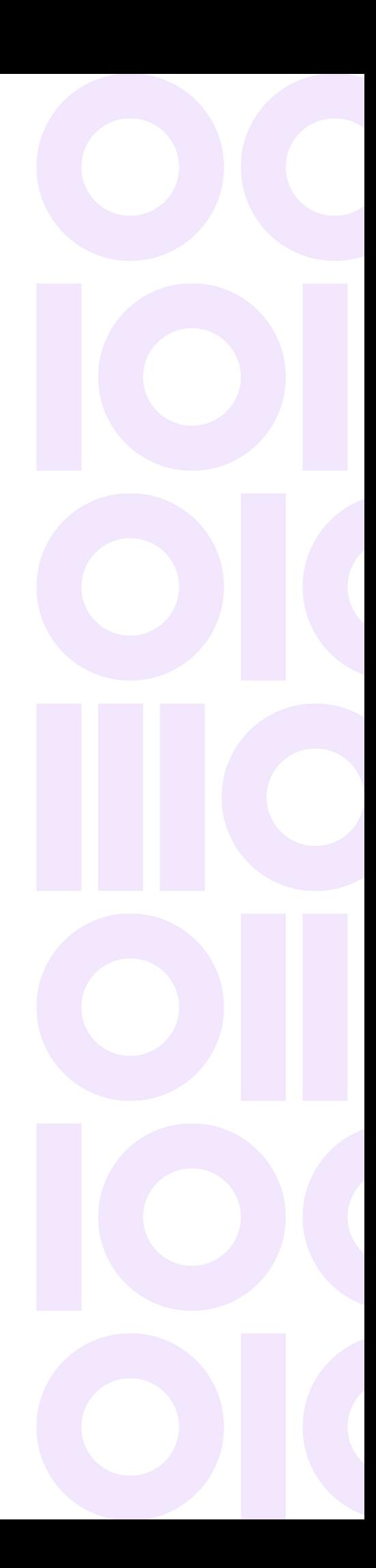

### <span id="page-1-0"></span>Introduction

This document gives you a list of the new and enhanced features introduced in this release. For details on these features, see What's New in MapInfo Pro chapter in the MapInfo Pro *Help System*. It also provides information about resolved issues and known issues that are important to MapInfo® Pro users.

## <span id="page-1-1"></span>Notes about this Release

### MapInfo Pro

#### What's New in MapInfo Pro

Thank you for upgrading to the most advanced computer mapping product in the Precisely software family! As the field of computer mapping continues to expand, Precisely leads the way with new products that are designed to fulfill your computer mapping needs from the most basic to the most specialized. This is a list of the most important features and enhancements scheduled to be released with MapInfo Pro 2021.

Here are the highlights:

#### New Features

#### *MapInfo Pro version 2021*

#### *Time Series*

You can now create a Time Series on a map in MapInfo Pro. A MapInfo Pro Time Series enables you to visualize data and trends from a table or a map over a period of time. You can add a Time Series to a map in MapInfo Pro provided that map has a layer with the date, time, or the datetime attribute.

#### *Select By Attribute*

You can now use the **Select By Attribute** window to create a selection using the conditions and attributes from the table directly without using any SQL queries.

#### *Smart Text Adornment*

You can now add a smart text adornment to a map. A **Smart Text Adornment** is a map adornment that displays a configurable text label over a map.

#### *Embed Theme Legend*

If you have a Theme Legend present, you can add it as an embedded Legend into a map window.

#### Enhancements and Updates

#### *MapInfo Pro version 2021*

#### *SQL Cross Join Support*

The SQL Select statement now support cross joins. You can now create joins between more than two dynamic query tables. Earlier, this was restricted to only joins between two dynamic query tables.

#### *New OGR Table Type*

MapInfo Pro now supports a new type of .TAB file that uses the GDAL OGR Vector File library to read and write many file types.

#### *Updated Export Table command*

The **Export Table** dialog has been updated and enhanced to include export to GDAL OGR formats.

#### *Table List Updates*

New items added to the context menu for the Tables Window.

#### *Layer Display Expression Filter*

You can now set the layer filter expression using the **Expression** builder dialog in the layer properties of a map.

#### *WFS Paging Support*

Use the new **SQL** window to build and execute SQL queries and statements. The SQL window is essentially a script editor wherein you can write and execute one or more SQL statements along with pre and post script processing snippets. The scripts are run using the *immediate* mode interpreted MapBasic and are not compiled.

#### *WFS Auto-Update Support*

You can now enable auto update of data and features from a WFS server into a table whenever you zoom-in, zoom-out or Pan a map.

#### *Quick Access Toolbar Support for MapInfo Pro Add-Ins*

MapInfo Pro Add-Ins can now add menus to the Quick Access Toolbar.

#### *Updated Web Content Renderer (Webview2)*

The Login window for MapInfo Pro Services has been updated to use a new web content (HTML/Javascript) renderer, WebView2 runtime from Microsoft for the login page and login process. Previously MapInfo Pro had relied on a web renderer that was based off of Internet Explorer 11 and this library has seen a significant lack of updates and support. The change moves the process to utilize the WebView2 runtime from Microsoft that uses a shared renderer from the latest version of Microsoft's Edge Browser which is now based on the open source Chromium project. This is the same rendering engine that is used in Google's Chrome browsers. This renderer supports the latest updates to Javascript, HTML, CSS and other newer web technologies.

#### *Save Copy as in Background*

You can now **Save Copy of Table As** as a back ground operation.

You can also select multiple tables from the **Save Copy As** dialog and execute the Save Copy As MapBasic Command.

#### *New Coordinate Systems, Projections and Datums*

New Croatia Projections added.

New Datum 1029 for Luxemburg (LURES) added.

#### *Smart Text Aliases*

Layout Smart Text Aliases are now visible on the layout ribbon. Click on the **Text** icon on the Layout Ribbon to display a list of all Layout Smart Text Aliases under the **Smart Text** group.

#### *Save and Rename in SQL Recent List*

The **SQL** List Drop-down (accessed by clicking on **SQL**, On the **MAP** tab > **Selection** group) also contains a list of the most recent SQL scripts created using the SQL window.

#### *Selectable WMS Layer*

The WMS layer is now selectable by default. You can toggle it from the WMS layer in the Explorer window.

#### *Set Map Projection from Layer*

You can now set your map coordinate system to the coordinate system of a table/layer from the Layer window. You can also quickly change the map projection using the status bar for a map window.

#### *New Version of FME - 2021.1*

Quick Translator tool and Open Universal Data feature were updated to use latest FME version 2021.1.

#### *Support for GeoPackage 1.2*

MapInfo Pro now supports GeoPackage specification version 1.2. we have also added support for non-mappable GeoPackage tables as per the 1.2 GeoPackage specifications.

#### *MapCad Update*

Use the new **SQL** window to build and execute SQL queries and statements. The SQL window is essentially a script editor wherein you can write and execute one or more SQL statements along with pre and post script processing snippets. The scripts are run using the *immediate* mode interpreted MapBasic and are not compiled.

#### Progress and Resolution of Outstanding Issues

#### *MapInfo Pro 2021*

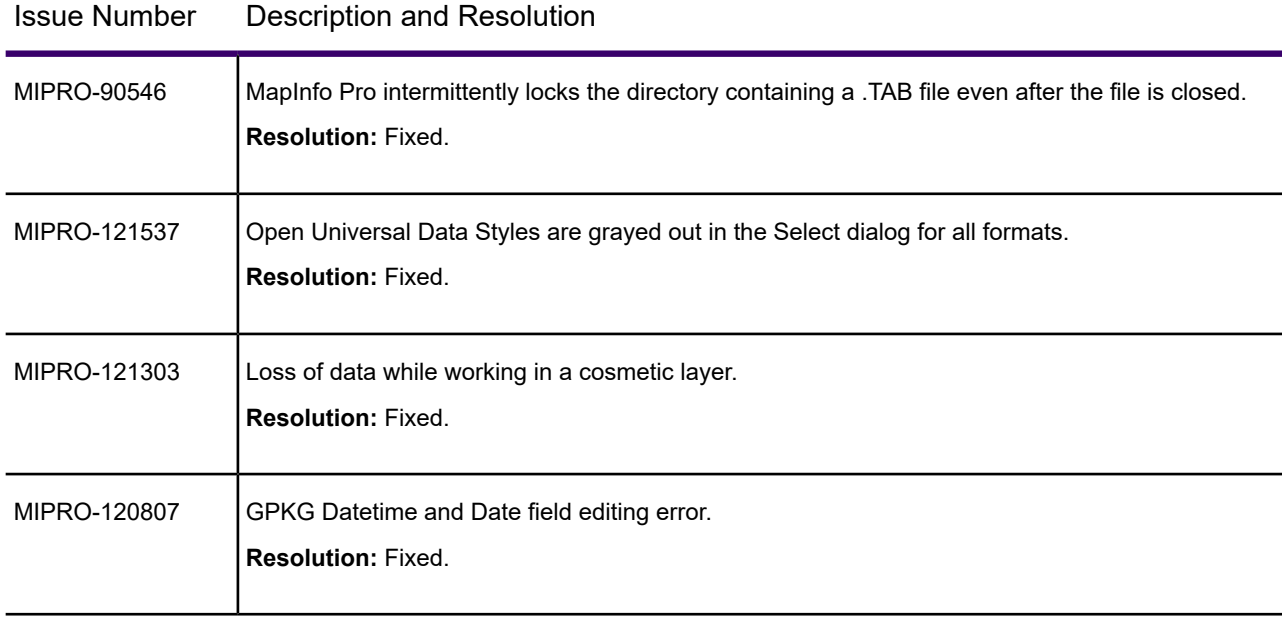

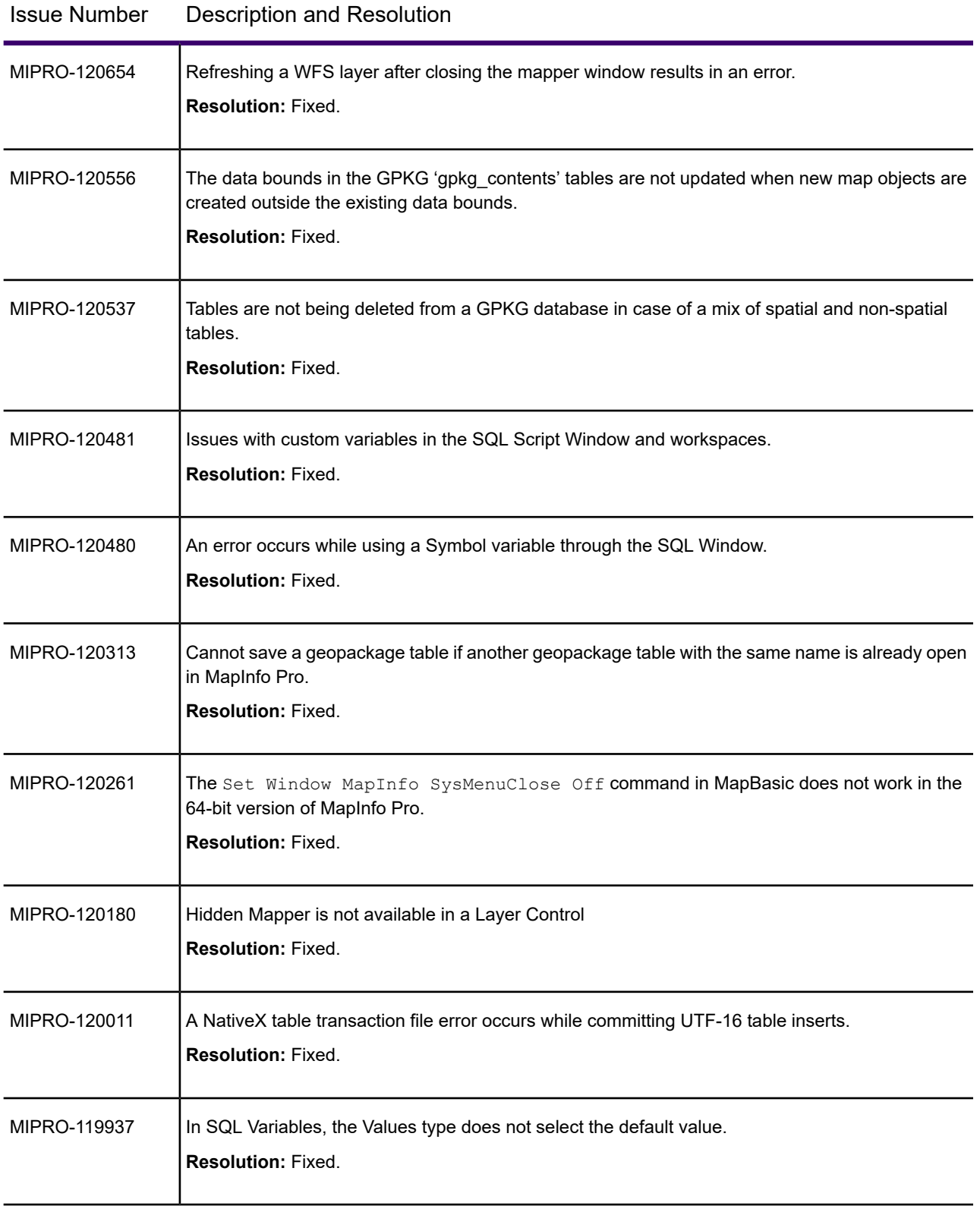

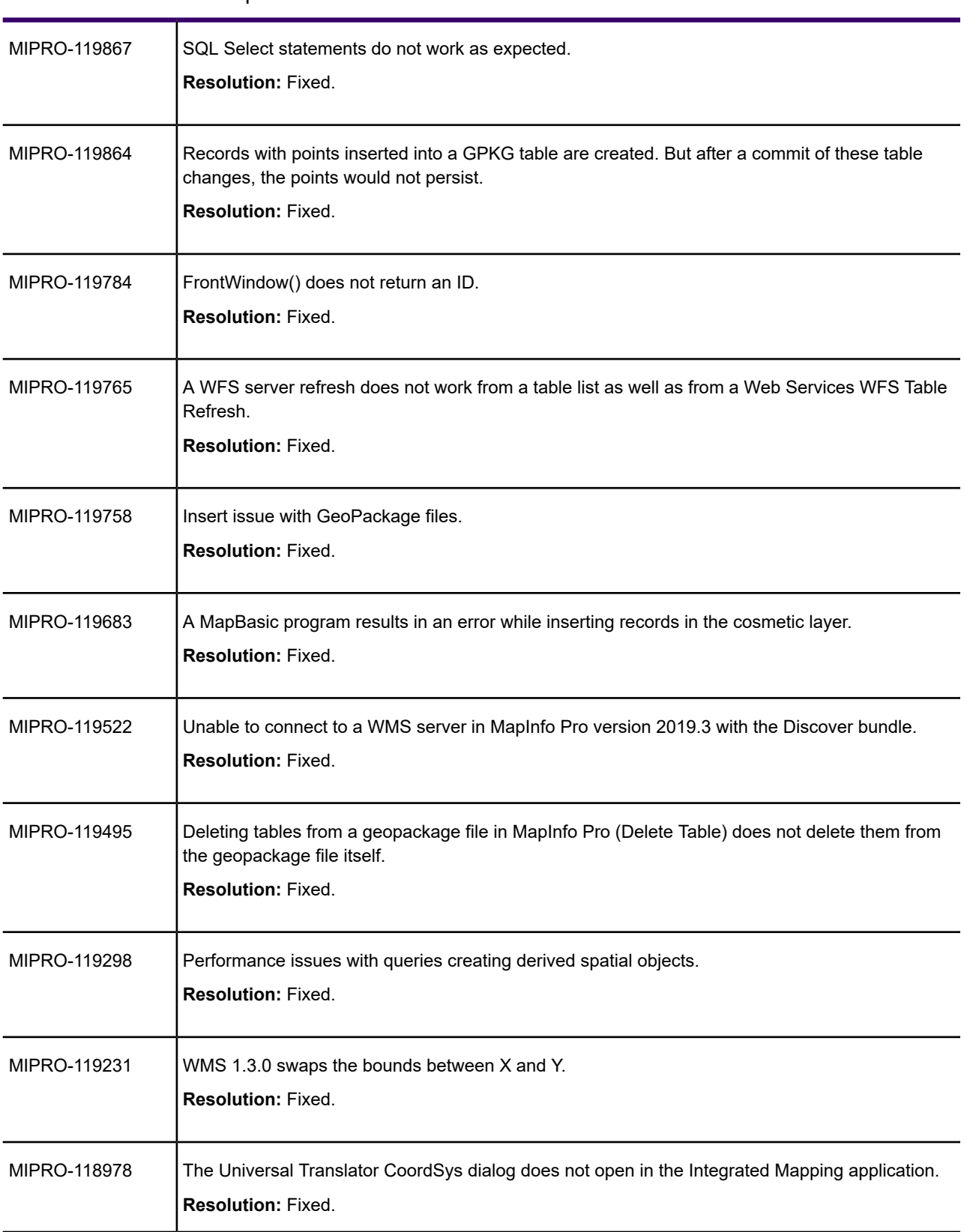

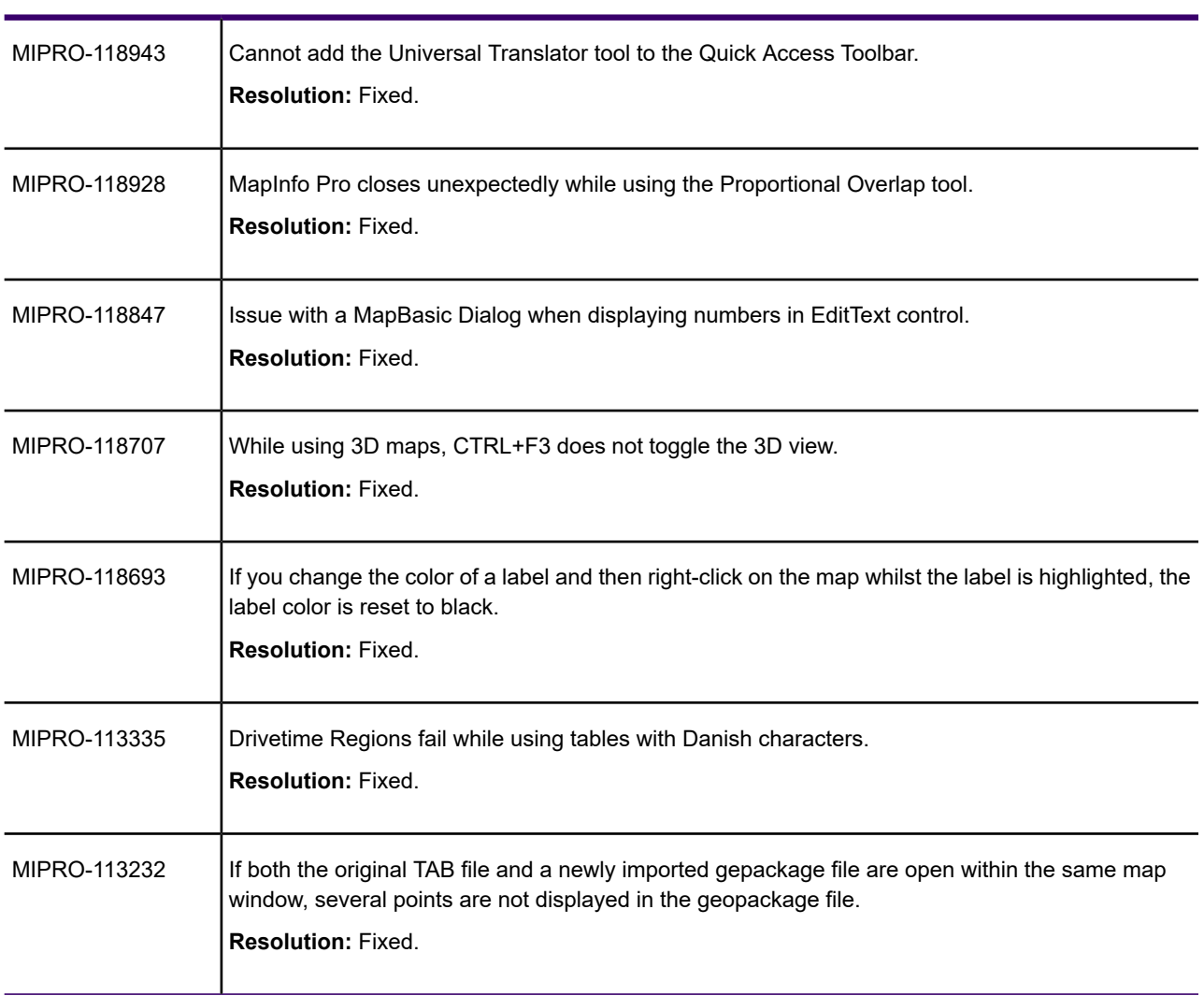

#### Issue Number Description and Resolution

### MapInfo Pro Advanced

#### What's New in MapInfo Pro Advanced

The following sections provide a brief description of important features and enhancements made to MapInfo Pro Advanced.

#### Enhancements and Updates in MapInfo Pro Advanced

This section summarizes enhancements made to the existing raster features.

#### *MapInfo Pro Advanced version 2021*

#### *MapInfo Virtual Raster Support*

In this version, we have added support for creating a MapInfo Virtual Raster for the following processing tools:

- 1. Resample
- 2. Reproject
- 3. Merge

#### *Usability Improvements*

#### *Point Inspect Tool*

- If you select the **Specify null-cell value** or the **Specify no-cell value** check-boxes, the respective columns for entering these values in the table are enabled. The maximum character limit for these values has been increased from 50 to 254.
- If you select Create a new TAB file as the Output Mode, you can manually populate the Column name column for each record. The maximum character limit for this column has been limited to 32 as MapInfo Pro supports column names only till 32 characters.

#### *Statistics Tool*

• A new column Area has been added to the histogram table to display the total area for each record.

#### *Advanced Color Tool*

You can now enable smooth interpolation of color gradients between user-defined color breaks.

#### *Adding Raster Tools to QAT (Quick Access Toolbar)*

You can now add the various Raster Add-ins to the QAT.

#### Progress and Resolution of Outstanding Issues

#### *MapInfo Pro Advanced 2021*

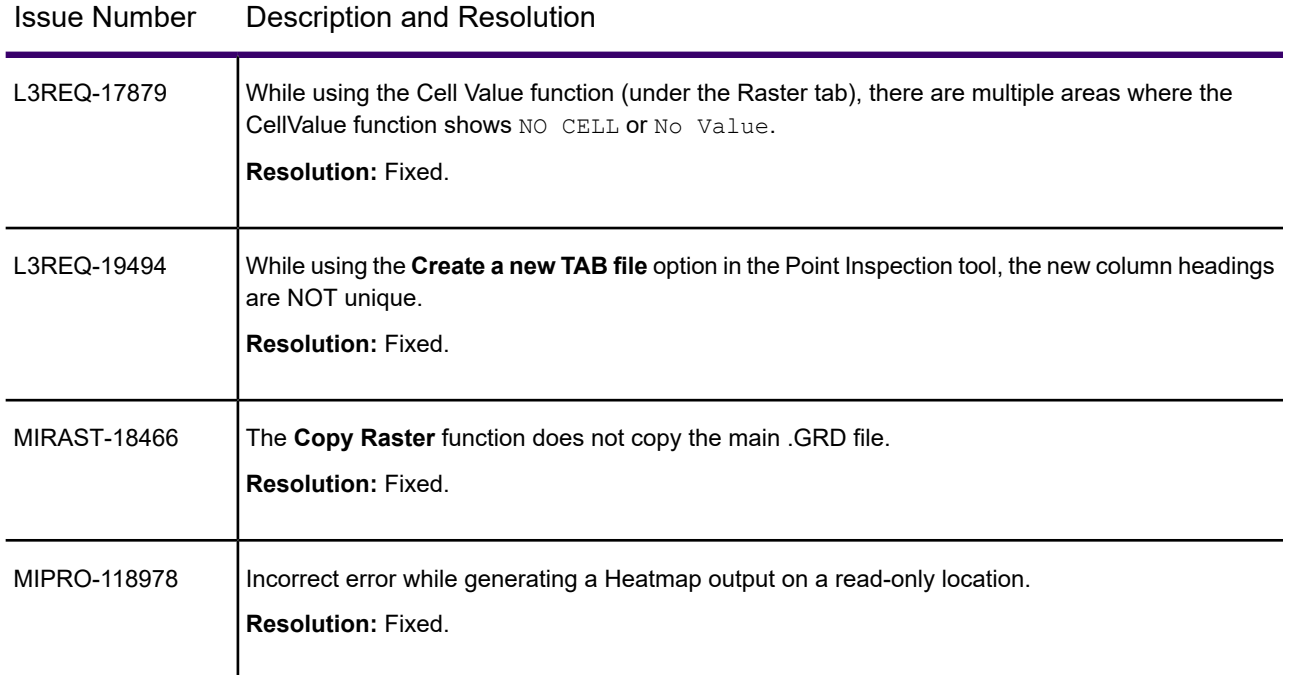

## <span id="page-9-0"></span>System Requirements

This product is tested on the following Microsoft Windows Desktop Operating Systems:

- Windows 10 64-bit
- Windows 11 64-bit
- Windows 2019 Server
- Windows 2019 Server 64-bit with XenApp 7.9
- Windows 2019 Server 64-bit with Citrix Virtual Apps 1912
- Windows 2022 Server 64-bit

## <span id="page-10-0"></span>Dependencies and Prerequisites

We recommend ensuring that your machine has the latest updates before installing Pro.

The install wizard checks for the following and prompts you if not already on your system; you can choose to have the install wizard install these requirements, or cancel the installation if you do not want to proceed.

- Microsoft Visual C++ 2015 Update3 Redistributable (x64)
- Microsoft Visual C++ 2017 Redistributable (x64)
- Microsoft Visual C++ 2019 Redistributable (x64)

Microsoft Edge WebView2 Runtime Installer (x64)

- Microsoft office Access database Engine 2010 (x64) for 32-bit Microsoft Office
- Microsoft office Access database Engine 2010 (x64) For 64-bit Microsoft Office
- Microsoft .NET Framework 4.7.2
- Windows fixes and updates:

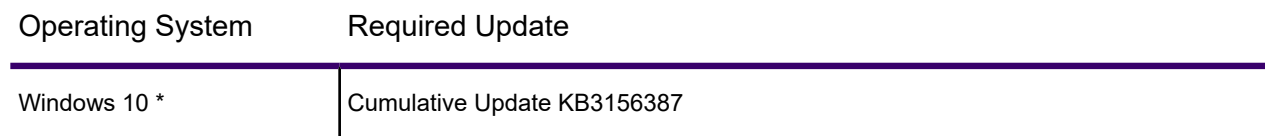

\* On Windows 10, the install wizard does not install the Cumulative Update. Ensure this update is installed before installing this release.

<span id="page-10-1"></span>MapInfo Pro installs a file from the Microsoft Windows Presentation Foundation (WPF) toolkit, WPFToolkit.dll file version 3.5, which is necessary for the Meta-Data Catalog Browser feature.

### Installing 32-bit and 64-bit Microsoft Office Drivers

MapInfo Pro is a 64-bit application that can access spreadsheets and tables from both 64-bit and 32-bit editions of Microsoft Excel and Access. However, to use data from Excel and Access in MapInfo Pro, you must have the Microsoft Office 64-bit drivers installed.

As part of the MapInfo Pro installation process, the 64-bit Microsoft Access Database Engine 2016 Redistributable for Office is installed.

If you require the 32-bit edition of Microsoft Office on the same system with MapInfo Pro, the following procedure shows you how to install both versions of Office drivers.

**Note:** Microsoft does not support both drivers installed on the same computer citing incompatibility between the product editions or their components, see **<http://support.microsoft.com/kb/2269468>**.

To install Microsoft Office 32- and 64-bit drivers on the same system:

- 1. Download the Microsoft Office drivers from **<http://www.microsoft.com/en-ca/download/details.aspx?id=54920>**. The 32-bit version is AccessDatabaseEngine.exe. The 64-bit version is AccessDatabaseEngine\_x64.exe.
- 2. Uninstall the 64-bit Office driver, if installed, and reboot the system. You will already have it installed if you have installed MapInfo Pro 64-bit.
- 3. Install the 32-bit Office 2016 driver.
- 4. In the System folder (for example C:\Windows\System32), right-click on cmd.exe and select **Run as administrator**.
- 5. At the command prompt navigate to the folder where the 64-bit Office 2016 driver is located.
- 6. Type the command and press enter: AccessDatabaseEngine  $x64$ .exe /quiet
- 7. If you have a 32-bit version of Microsoft Office 2007, 2010, 2013, or 2016 installed, then delete or rename its mso.dll registry key.
	- a) Open the **Registry Editor** window. On the Microsoft **Start** menu, type regedit in the **Search** field, and then click **regedit.exe**.
	- b) In the **Registry Editor** window, navigate to HKEY\_LOCAL\_MACHINE\SOFTWARE\Microsoft\Office\16.0\Common\FilesPaths.
	- c) If there is a  $mso.$ dll value, either delete it or rename it.

If you do not delete or rename the file, then may see a reconfigure message when you open a Microsoft Office application.

Both drivers are now installed on your system.

### Opening Office 2013 32-bit Excel and Access Files

There is a potential issue when both 32-bit and 64-bit versions of MapInfo Pro are installed on the same machine along with the 32-bit version of Microsoft Office 2013. The 32-bit version of MapInfo Pro can close unexpectedly when opening tables generated in the 32-bit version of Excel 2013 or Access 2013.

The section *Installing 32-bit and 64-bit Microsoft Office Drivers* in the *MapInfo Pro Install Guide* describes how to install the Microsoft Office 32- and 64-bit drivers on the same system. If after

following these steps your 32-bit version of MapInfo Pro closes unexpectedly when opening Excel 2013 and Access 2013 tables, then follow the steps outlined below.

- 1. Uninstall both of the Microsoft Access database engine 2016 drivers.
	- a) From the **Start** menu, select **Control Panel**.
	- b) On the **Control Panel**, select **Programs and Features**.
	- c) Scroll through the list to locate and select **Microsoft Access database engine 2016**. There will be two instances of this application in the list.
	- d) Select **Uninstall** and follow the instructions that the uninstall procedure provides.
	- e) Select the second **Microsoft Access database engine 2016** and uninstall it.
- 2. Download and install the 32-bit version of Microsoft Access Runtime 2013 (called AccessRuntime x86 en-us.exe) from **<https://www.microsoft.com/en-us/download/details.aspx?id=39358>**.
- 3. Download the 64-bit version of Microsoft Access Database Engine 2016 (called AccessDatabaseEngine x64.exe) from **<https://www.microsoft.com/en-us/download/details.aspx?id=54920>**. Make note of the download location, such as C: \Users\myname\Downloads.

**CAUTION:** Do not run (install) from your internet browser window, download it first.

- 4. Install the 64-bit version of Microsoft Access Database Engine 2016 (called AccessDatabaseEngine x64.exe).
	- a) Open a command prompt window with Administrator privileges. In the system folder C:\Windows\System32, right-click on cmd.exe and select **Run as Administrator**.
	- b) At the command prompt, change directories to the  $AccessDatabaseEnqine_X64.exe$ file (type cd C:\Users\myname\Downloads and press **Enter**).
	- c) At the command prompt, type  $\text{AccessDatabaseEngine} \times 64$ .exe /passive and press **Enter**.
- 5. If you have a 32-bit version of Microsoft Office 2007, 2010, 2013, or 2016 installed, then delete or rename its mso.dll registry key.
	- a) Open the **Registry Editor** window. On the Microsoft **Start** menu, type regedit in the **Search** field, and then click **regedit.exe**.
	- b) In the **Registry Editor** window, navigate to HKEY\_LOCAL\_MACHINE\SOFTWARE\Microsoft\Office\16.0\Common\FilesPaths.
	- c) If there is a  $mso.$ dll value, either delete it or rename it.

If you do not delete or rename the file, then may see a reconfigure message when you open a Microsoft Office application.

Both 32-bit and 64-bit drivers are now installed on your system, and you can open Access 2013 and Excel 2013 files in both 32-bit and 64-bit versions of MapInfo Pro.

## <span id="page-13-0"></span>MapInfo Pro Database Connectivity and Support

MapInfo Pro supports the following spatial database servers:

- Microsoft SQL Server 2019
- Microsoft SQL Server 2017
- Microsoft SQL Server 2016 SP1 (also called SQL Server Spatial)
- PostGIS 3.1 using PostgresSQL 13.2
- PostGIS 2.5 using PostGreSQL 10.1
- PostGIS client is 13.01 x64
- SQLite v3.8 / FDO 3.8
- Oracle 19c msp19c
- Oracle 18c msp18c
- Oracle Spatial 12C r2 msp12cr2
- Oracle11gr2

In order for MapInfo Pro to access a remote database, you must install a client or driver. The following are ODBC drivers that MapInfo Pro supports:

- Microsoft Access ODBC (64-bit)
- Microsoft SQL Server 2019
- Microsoft SQL Server 2017
- Microsoft SQL Server 2016
- Microsoft SQL Server 2012 QFE Native Client v11 (64-bit)
- PostgreSQL Unicode and ANSI ODBC driver 13.01 (64 bit)
- FDO toolkit 3.8 (used by SQLite and installed with MapInfo Pro)
- Oracle Instant Client 19.11 (64-bit)

You can also open tables of data from the following and make them mappable, but only for point data:

• Microsoft Access 2013, 2016, and 2019 (64-bit)

For more about working with remote database information, see *Accessing Remote Data* and *Setting your Database Connection Preferences* in the *Help System.*

#### *PostgreSQL ODBC Driver Requires the Use Declare/Fetch Option*

To avoid an error when using the PostgreSQL Unicode ODBC driver, you must enable the **Use Declare/Fetch** option. When enabled, the driver automatically uses declare cursor/fetch to handle SELECT statements and keeps 100 rows in a cache. When disabled, which is the default setting,

the driver buffers the entire result set. For large tables this could use all the Windows memory resources. For details, see the *MapInfo Pro Install Guide*.

## <span id="page-14-0"></span>Microsoft Office Support

MapInfo Pro supports Microsoft Excel ( \*.xls , \*.xlsx) and Microsoft Access (\*.mdb, \*.accdb) formats for versions 2010, 2013 and 2016.

For details, see **[Installing 32-bit and 64-bit Microsoft Office Drivers](#page-10-1)** on page 11

## <span id="page-14-1"></span>MapInfo Pro Web Server Support

MapInfo Pro supports the following web servers:

- GML (Geospatial data in XML format) 2.1.2
- FME Quick Translator) supports versions up to 3.2.1
- Web Feature Service (WFS) 1.0, 1.1, and 2.0
- Web Feature Service with transactions (WFS-T) using WFS 1.0
- Web Map Service (WMS) 1.3
- Web Map Tile Service (WMTS) 1.0

MapInfo Pro also supports the mapping tile servers:

- Microsoft Bing Tile server
- MapXtreme.NET v9.3 tile server
- OpenStreetMap tile server
- Spatial Server v18.2
- WMTS including Spatial Server
- GeoMap

## <span id="page-15-0"></span>Installing MapInfo Pro

#### When MapInfo Pro starts it checks the operating system directory location

C:\Users\*username*\AppData\Roaming\MapInfo\MapInfo for the following files:

- MapInfoPro.WOR
- STARTUP.WOR
- MapInfoPro.wox
- MapInfoPro.pref

If these files exist, then MapInfo Pro uses them at startup. If these files do not exist in the location, then MapInfo Pro creates them all except for the STARTUP.WOR.

Application data (AppData) files are the non-executable data files that MapInfo Pro uses during operation.

We recommend you to make sure of the following before starting the process to install / upgrade:

- You must have Administrator rights to run the Installer.
- The Installer requires that your TEMP variable be set to a valid directory.
- You must exit from all Windows programs before beginning the installation process.

The installer for MapInfo Pro will install all the files necessary to run Pro in multiple languages. During the installation process the first question will be what language would you like to run Pro in. This will be the default language of the Pro Application. The list of available languages to choose from will depend on what is available in the installer. Eventually all languages will be available as the localization process finishes up.

MapInfo Pro users who register with a Precisely online account are able to run MapInfo Pro in a connected **Viewer** Only (subscription) mode. The MapInfo Pro installer adds a shortcut (Icon) to the Windows Start Menu to start MapInfo Pro in Viewer (subscription) mode. This icon is located next to the regular MapInfo Pro Start Menu shortcut.

Advanced users may wish to run Pro in a different language than was chosen at installation time. This will now be possible by copying the MapInfoPro.exe.config from a language sub-folder (such as fr, de, ja, zh-CN) under the MapInfo Pro installation location on top of the MapInfoPro.exe.config in the MapInfo Pro installation location. Most users will never need to do this, but if you do try it, be sure to make a copy of the file first! Be aware that many Pro settings such as ribbon customization are locale-specific.

These are the language versions of Pro and the sub folders used (Changing AppLocale or System Charset via .config file is for advanced users only).

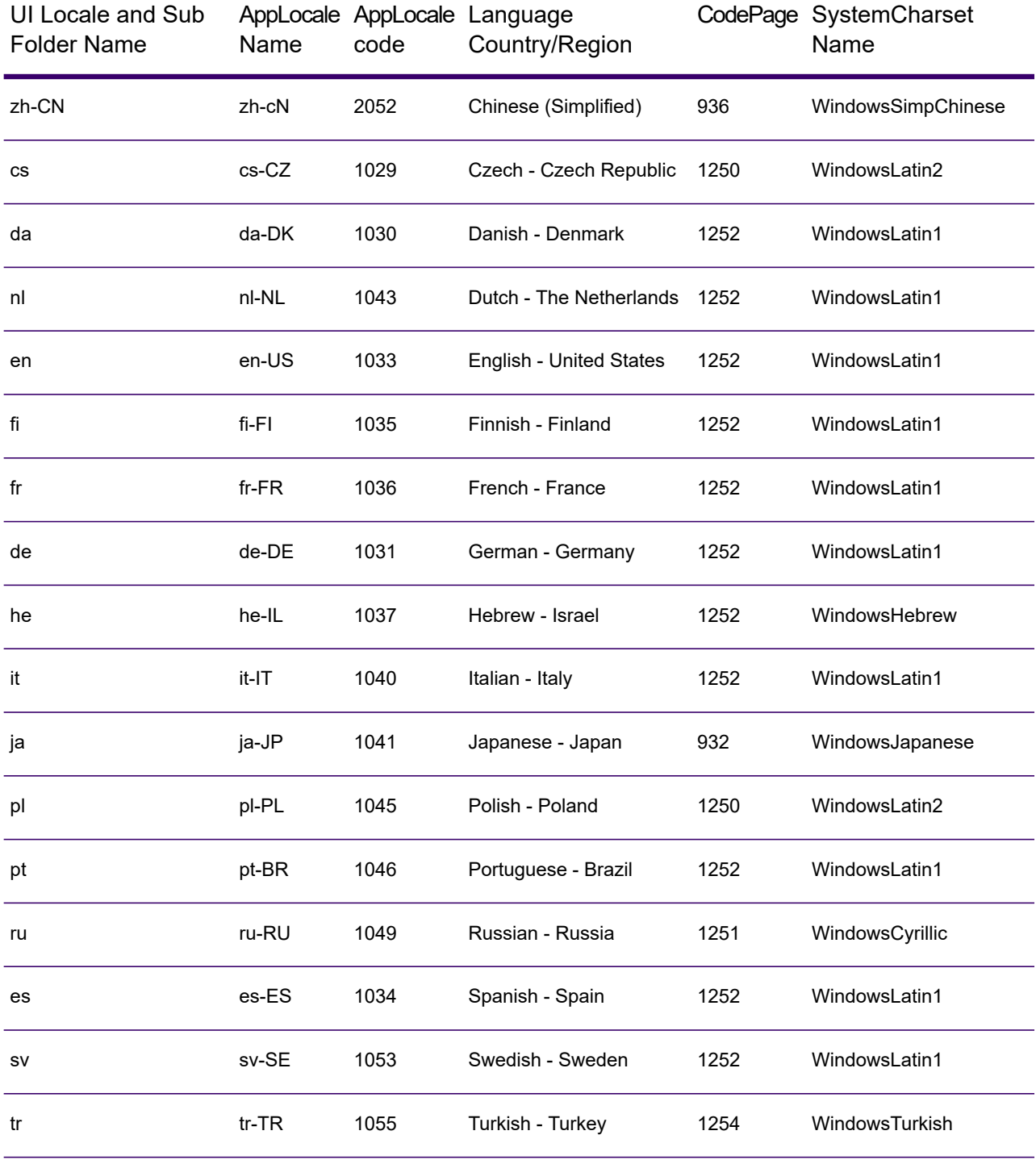

You can install or upgrade MapInfo Pro using the Interactive Installation Wizard or silently through the command line.

**Note:** For detailed instructions on installing MapInfo Pro, see the *MapInfo Pro Install Guide*. To access the *MapInfo Pro Install Guide* and other documents, launch the MapInfo Pro DVD auto-start presentation by double clicking the autostart.exe in the root folder of the DVD and then clicking **Online Reference** and **MapInfo Pro Install Guide**.

### Installing MapInfo Pro Interactively

You must have Administrator rights to run the Installer, and the Installer requires that your TEMP variable be set to a valid directory.

#### **CAUTION: We strongly recommend that you exit from all Windows programs before beginning the installation process. If you are upgrading from an earlier version of MapInfo Pro, we recommend that you uninstall before upgrading.**

MapInfo Pro provides its application data files to each user. Called a Per-User install, this functionality runs the first time you run MapInfo Pro or MapInfo Pro client on a machine, and each time the MapInfo Pro Installer is run thereafter. The application data files include, among others, the Pen Styles file, Custom Symbols files, and Thematic Legend templates. These files allow different users to have custom settings.

To install MapInfo Pro:

1. If installing from a DVD, the Installer automatically launches. If the Installer does not automatically launch, then go to the DVD drive and click on autostart.exe. If installing from a download, go to the directory into which you downloaded MapInfo Pro and right-click the setup.exe file, select **Run as Administrator** from the pop-up menu to install using elevated privileges.

If you see a prompt for permission to continue. Click **Allow** or **Yes** to proceed.

The wizard begins to lead you through the installation process.

- 2. On the **Launcher** menu, choose **Install Products**.
- 3. Choose **MapInfo Pro** and then choose **MapInfo Pro Installer**.

You may see a prompt for permission to continue. Click **Allow** or **Yes** to proceed (if you do not respond and the message times-out, the install is unsuccessful).

4. Select the language in which you want to install MapInfo Pro.

In version 2021, you have the option of installing MapInfo Pro in sixteen different languages other than English. You can choose between Brazilian, Chinese, Czech, German, Danish, Spanish, Finnish, French (Standard), Hebrew, Italian, Japanese, Dutch, Polish, Russian, Swedish and Turkish.

- 5. If any of the prerequisites listed under **[Dependencies and Prerequisites](#page-10-0)** are not already installed on your system, a display will prompt users to install the missing prerequisites. Click **Install**. Installing the prerequisites takes several minutes—the status of each prerequisite updates as it installs.
- 6. If you see a message that MapInfo Pro requires a reboot, click **Yes**. You must reboot to continue with the installation.
- 7. Click **Next** to continue the process.
- 8. On the **License Information** dialog box, review the license. Click **Next** to continue.
- 9. On the **Customer Information** dialog box, do one of the following:
	- Select the **MapInfo Pro Licensed or Trial version** check-box, type your user name, organization, serial number, and access code in the corresponding fields and click **Next** to continue.

The user name and organization fields are mandatory. If you also enter the serial number and access code, MapInfo Pro Licensed version is installed. If no credentials are entered, the trial version of MapInfo Pro is installed.

This installs MapInfo Pro Licensed or Trial version based on the information provided and creates a shortcut to MapInfo Pro in the **Start** menu.

• Select the **MapInfo Viewer Subscription** check-box, type your user name and organization and click **Next** to continue.

This installs MapInfo Pro in the subscription mode and creates a shortcut to MapInfo Viewer in the **Start** menu.

• Select both the check-boxes and click **Next** to continue. Shortcuts to both MapInfo Pro and MapInfo Viewer are created in the **Start** menu.

**Note:** If you choose to select both **MapInfo Pro - Licensed or Trial version** and **MapInfo Viewer Subscription** check boxes, MapInfo Pro would be the default application associated with MapInfo Pro registered file types such as workspace (\*.wor) or table (\*.tab).

The serial number and access code are listed on the Product Activation Information Card or emailed with your license details, and are used to activate your product.

- 10. Do one of the following:
	- If your organization purchased node-locked licenses, the third character of your serial number is "**N**". Skip this step and go to **[step 12](#page-18-0)**.
	- If your organization purchased concurrent licenses, the third character of your serial number is "**S**" or a distributable license, the third character of your serial number is "**D**". In this case, the **License Server Name** and **License Server Port Number** fields display on the dialog box.

**Note:** For more information about node-locked, concurrent and distributable licenses, see **Starting and Activating MapInfo Pro** under Chapter 3 of the MapInfo Pro Install Guide.

<span id="page-18-0"></span>If you know the license server name and port number, type them here. If you do not, you can continue with the installation without filling in the license server name and port number. You will have another opportunity to supply this information when you start MapInfo Pro.

- 11. Click **Next** to continue.
- 12. Select one of the following options and then click **Next** to continue:
- **Typical** Choose this option if you will be using MapInfo Pro as a desktop application including remote database access and connectivity.
- **Custom** Choose this option to restrict the components that are installed by the installation program. For example, you can prevent the installer from adding the documentation and tools.
- 13. Select the destination folder where you want to install MapInfo Pro and click **Next**.
- 14. Click **Install** to finish the installation process.

For detailed instructions on installing MapInfo Pro interactively, see **Chapter 2: Installing MapInfo Pro** from the **MapInfo Pro Install Guide**.

### Installing MapInfo Pro Silently

You can only perform a completely silent install of MapInfo Pro when your install process has elevated administrative privileges.

The command-line options  $q$  and  $q$ n do not work when the User Access Control (UAC) is turned on and your install process does not run with elevated administrative privileges. These options turn off the user interface during the installation, which suppresses the Windows UAC. Users must interact with the UAC to provide the necessary credentials to run the installation as an administrator. If the user interface is turned off, the installation is terminated without warning because the UAC cannot gather the appropriate credentials.

To work around the problem, use the  $q \leftrightarrow q$  option in the command line when you run the silent install. This option gives the installation a basic user interface and allows the UAC to display on the dialog box.

To perform a silent install using the  $q \phi$  option:

- 1. From the command prompt, go to the MapInfo Pro setup directory. The MapInfo Pro installation setup.exe indicated in the steps below can be found on the installation DVD (D:\) in this directory: \Install\MI\_PRO\DISK1.
- 2. Type the following command:

```
setup.exe /L#### /s /v"/qb USERNAME=\"MyUser\"
COMPANYNAME=\"MyCompanyName\"
PIDKEY=M############### ACCD=######" MPRO=#### MVWR=####
ADDLOCAL=ProgramFiles,Python37,FME,Documentation,Tools,FDODriver,CatalogBrowser"
```
where:

 $/L$ #### is the 4 digit language code identifier. For example, for English type setup.exe /L1033, for French type setup.exe /L1036, for German type setup.exe /L1031. and for Japanese type setup.exe /L1041. DO NOT leave a space between the  $/L$  and the 4 digit language code.

PIDKEY=M################ is the product serial number.

 $ACCD=\# \# \# \# \#$  is the access code.

MPRO=True creates the MapInfo Pro shortcut in the **Start** menu and sets the default file association of registered MapInfo Pro file types such as workspace (\*.wor) or table (\*.tab) with MapInfo Pro.

MVWR=True creates the MapInfo Viewer shortcut in the **Start** menu. It also sets the default file association of registered MapInfo Pro file types such as workspace (\*.wor) or table (\*.tab) with the new MapInfo Viewer (subscription) if the MPRO parameter above is not set to True. For details of this new feature, see **MapInfo Pro Viewer**.

If both the MPRO and MVWR parameters above are set to True, MPRO takes precedence and MapInfo Pro would be the default application associated with MapInfo Pro registered file types such as workspace (\*.wor) or table (\*.tab).

ADDLOCAL=ProgramFiles,Python37,FME,Documentation,Tools,FDODriver,CatalogBrowser. From version 2019.1 **FDODriver** and **CatalogBrowser** are not installed as default components. Use the ADDLOCAL parameters to enable the MapInfo Pro silent installer to install these components. Please note that the ProgramFiles, Documentation and Tools parameters are required for a proper MapInfo Pro installation. You can omit other components like Python37, FME, FDODriver and CatalogBrowser if you do not want to install them.

3. When User Access Control displays on the dialog box, click **Allow** or **Yes**.

For concurrent licenses, the license server name and port number parameters must be included:

SNAME="LicenseServerName" LSPN="LicenseServerPortNumber"

Substitute the appropriate license server name and port number when you perform the silent install.

For detailed instructions on installing MapInfo Pro silently, see **Chapter 5: Silent Installation Procedures** from the **MapInfo Pro Install Guide**.

### Installing from a DVD Requires a Drive Letter

The Installer must be run from a drive with a letter such as "G" and not from an explicit uniform naming convention (UNC) path. For example, you might have the MapInfo Pro DVD in your computer as USERSPC. Other users may share this device as USERSPC; however, it would not contain a drive letter. The MapInfo Pro Installation program requires a drive letter. To remedy this situation, map your network drive to a specific drive letter:

- 1. In Windows Explorer, right-click the shared directory or DVD drive that contains the MapInfo Pro SETUP.EXE and select Map Network Drive.
- 2. Choose a drive letter to map.
- 3. Run the Installation Program again from the newly mapped drive letter.

### License Server Utility

If you have a previous version of the License Server Utility (LSU) installed to manage distributable licenses, then you must upgrade to the latest License Server Utility version 5.3. Using a previous version of the License Server Utility with MapInfo Pro 2021 will cause MapInfo Pro to become unresponsive.

Using an incompatible version of the License Server Utility might result in the following issues while fetching licenses for MapInfo Pro:

- MapInfo Pro is unable to borrow a license.
- MapInfo Pro is unable to activate a distributed license from the License Server.

If this occurs, contact your License Server administrator and have them upgrade the latest License Server version.

After successfully borrowing or activating a license, if you again roll back to an older version of License Server Utility, you cannot transfer the borrowed/activated license back to the License Server Utility. You will not see an error message as the operation simply hangs.

## <span id="page-21-0"></span>Repairing MapInfo Pro from the .MSI file

The repair process fails using the .msi file when the Microsoft User Account Control (UAC) is turned on. Depending on the installation conditions the repair stops with the following error message:

You have MapInfo Pro running, please close it and run setup again.

- Shut off the UAC (User Account Control), this requires System Administrative privileges, reboot the machine, and rerun the repair.
- Run the original setup.exe file and then run the repair from maintenance mode.
- Run the installed copy of the MapInfo Pro 2021 .msi file as an administrator. Go to  $C:\W{indows}\T{nstaller}$  and search for the MapInfo Pro 2021 .msi file. It will have a name similar to  $8e95f1.msi$ , where the name is different for each machine. Go to  $C:\W$ indows\System32 and find the cmd.exe file. Right click this file and select **Run as Administrator** (this may require an administrator password). Run the command

C:\Windows\Installer\nameofMiPro2021.msi and select **Repair** from maintenance mode.

### Disabling User Account Control (UAC) on Windows 7 or Server 2008 R2

To disable UAC on Windows 7 or Server 2008 R2:

- 1. Launch **MSCONFIG** by from the **Run** menu.
- 2. In the **System Configuration** dialog box, click the **Tools** tab.
- 3. Click **Change UAC Settings**.
- 4. Click **Launch**.
- 5. Move the slider to **Never Notify**.
- 6. Click **OK** to close the dialog box.
- 7. Reboot the machine to have this change take effect.

### Disabling User Account Control (UAC) on Windows 8.1 or Windows Server 2012 R2

To disable UAC on Windows 8.1 or Windows Server 2012 R2:

- 1. On Windows 8.1, go to the **Search Charm** and type Change User Account Control settings.
	- On Windows 2012 R2, on the **Control Panel**, select **User Accounts**, and click on **Change User Account Control Settings**.
- 2. In the **User Account Control Settings** console, move the slider to **Never Notify**.
- 3. Click **OK**.

You may see a prompt to confirm your selection or to enter an administrator password.

4. Reboot the machine to have this change take effect.

### Disabling User Account Control (UAC) on Windows 10

To disable UAC on Windows 10:

- 1. On the **Control Panel**, select **User Accounts**, and click on **Change User Account Control Settings**.
- 2. In the **User Account Control Settings** console, move the slider to **Never Notify**.
- 3. Click **OK**.

## <span id="page-23-0"></span>Support Notices

#### *Bing Maps Expiration Date*

Bing Maps has a limited license period, which is specific to each version of MapInfo Pro. Bing Maps and the **Add Bing Roads to Map** and the **Move Map to** features cease working after this date:

- MapInfo Pro 2019 on January 1st, 2021
- MapInfo Pro 17.0 on January 1st, 2019
- MapInfo Pro 16.0 on January 1st, 2018
- MapInfo Pro 15.0 and 15.2 on January 1st, 2017

<span id="page-23-1"></span>For details, contact your account representative.

## Downloading Tools and Applications

The following web sites give access to MapInfo Pro documents, trials, and supporting materials:

- The MapInfo Pro page: **<http://www.precisely.com/product/precisely-mapinfo/mapinfo-pro>**
- <span id="page-23-2"></span>• The MapInfo Pro support page: **<http://support.precisely.com>**

## Locating Your Documentation

MapInfo Pro documentation, in the form of PDF files, installs with MapInfo Pro in to the Documentation sub folder (for example, C:\Program

Files\MapInfo\Professional\Documentation). You must have the Adobe Acrobat reader installed to view PDF files. To download a free copy of the Adobe Acrobat Reader, go to **<http://www.adobe.com>**.

For instructions on installing MapInfo Pro, see the *MapInfo Pro Install Guide*. To access the *MapInfo Pro Install Guide* and other documents, launch the MapInfo Pro DVD autostart presentation by double clicking the autostart.exe in the root folder of the DVD and clicking **Online Reference** and **MapInfo Pro Install Guide**.

Documentation is also available on our website from **<http://support.precisely.com>**.

#### *Installation Instructions are Available in the Install Guide*

For system requirements, installation instructions, and System Administrator notes for performing a work group installation, see the *MapInfo Pro Install Guide*. From the software installer, click **Online Reference** and then **MapInfo Pro Install Guide**.

#### *Instructions for Activating your License are in the Install Guide*

Instructions for activating your MapInfo Pro license are in the *MapInfo Pro Install Guide*. The same information is also in the *Activating Your Product*. From the software installer, click **Online Reference** and then **MapInfo Pro Install Guide** or **Activating Your Product**.

#### *The MapInfo Pro Data Directory Document*

MapInfo Pro's sample data comes with the *MapInfo Pro Data Directory* document, which describes the sample data. From the software installer, click **Online Reference** and then **MapInfo Pro Data Directory**.

## <span id="page-24-0"></span>Sample Data Enhancements

<span id="page-24-1"></span>To help you get started, Precisely provides you with some United States-based and world-wide maps you can use as a background to your data. To install the free data provided with MapInfo Pro see the section titled *Installing Data* in the *MapInfo Pro Install Guide*. For a description of the sample data supplied with this product, see the *MapInfo Pro Data Directory* document.

## Open Source Attribution

This product contains GeoJSON.NET, which is licensed under the MIT license. The license can be downloaded from **<https://github.com/GeoJSON-Net/GeoJSON.Net/blob/master/LICENSE.md>**. The source code for this software is available from **<https://github.com/GeoJSON-Net/GeoJSON.Net>**.

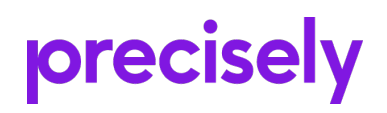

2 Blue Hill Plaza, #1563 Pearl River, NY 10965 USA

www.precisely.com

© 1985, 2021 Precisely. All rights reserved.